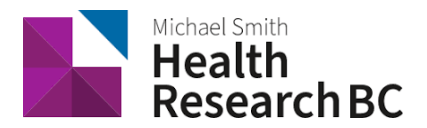

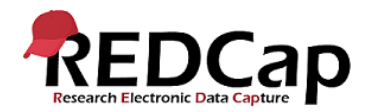

# Health Research BC REDCap Mobile App Manual

# Document History

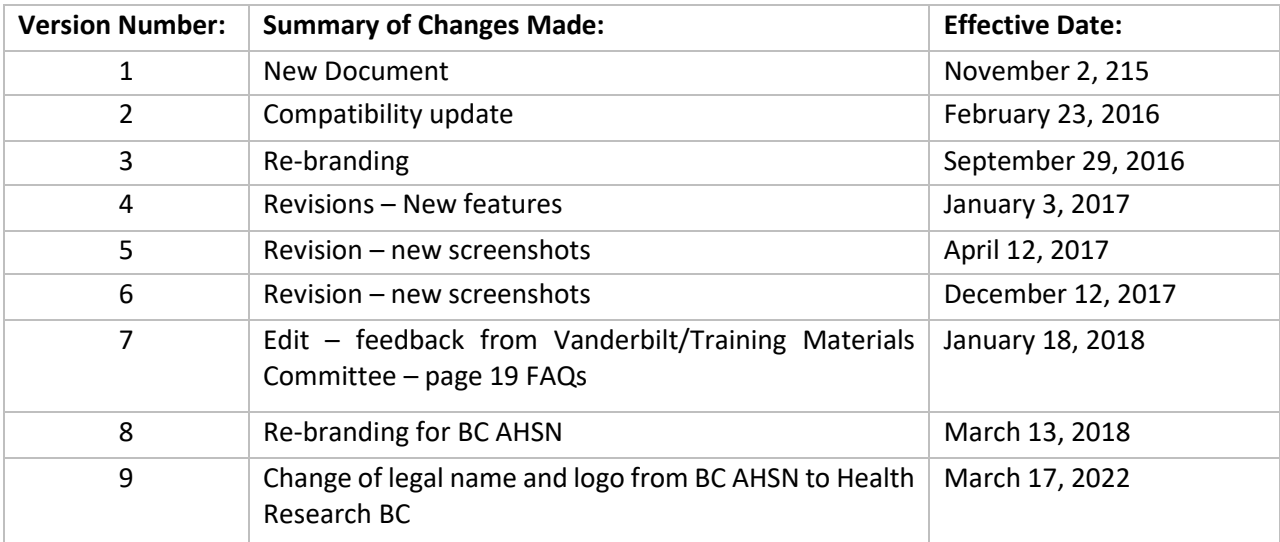

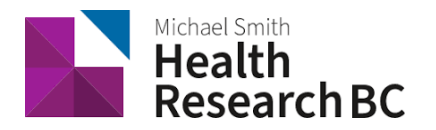

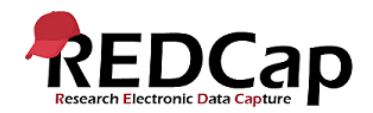

# Table of Content

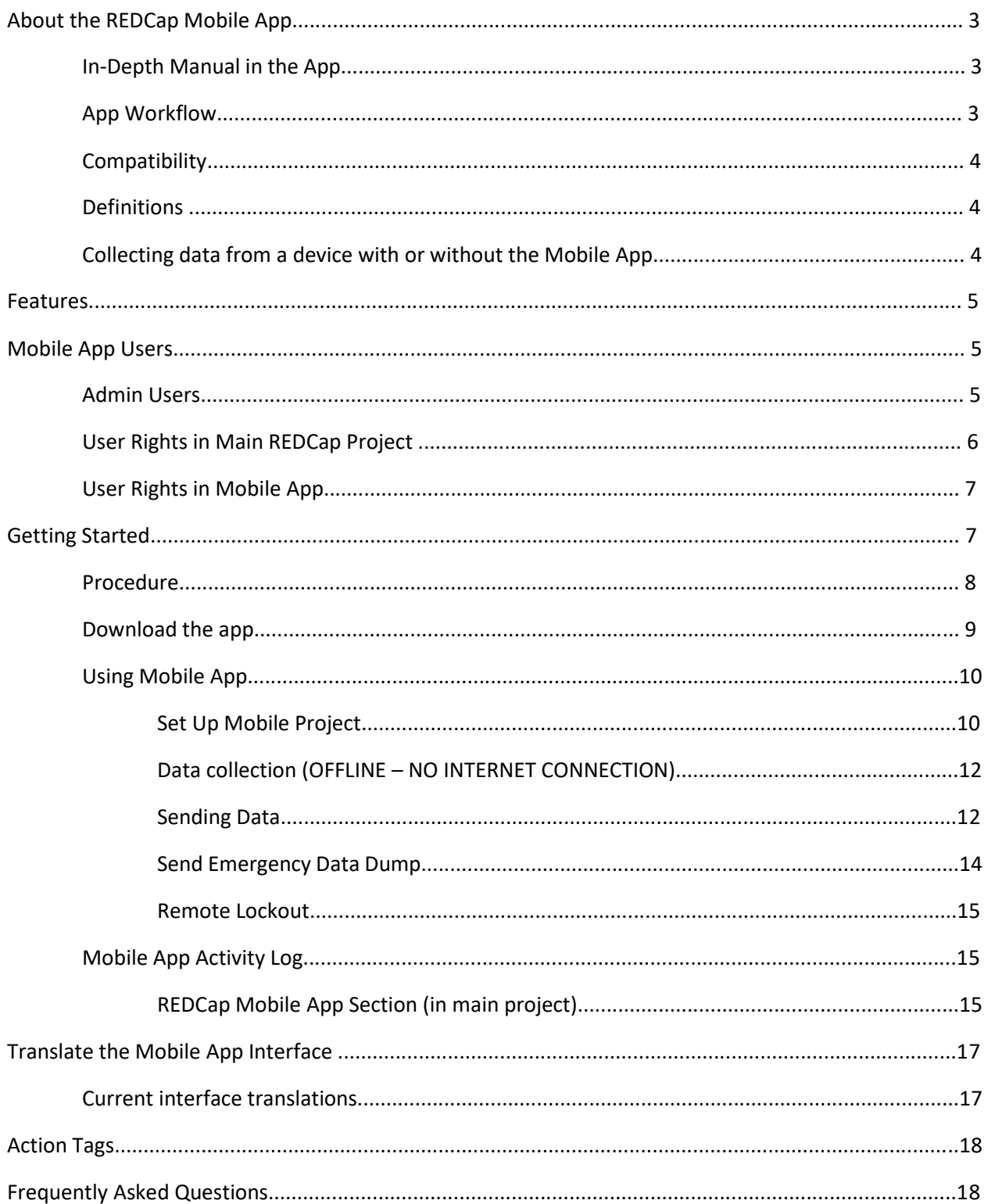

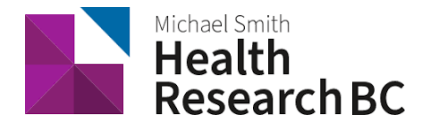

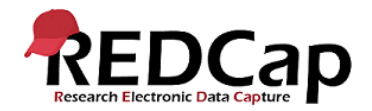

### About the REDCap Mobile App

The REDCap Mobile App is an application that gives you the capability to collect your REDCap data in an offline (without internet) environment and sync the data back to your project on the REDCap server when it's connected to the internet. REDCap users can now collect their REDCap data in a mobile app on an iPhone, iPad, or Android phone or tablet. With REDCap and the REDCap Mobile App, users have new options for electronic data capture for studies that under previous circumstances would have dictated pen and paper. The app cannot be used on its own but is a companion app that must be used alongside REDCap itself. All users of the app must already be a REDCap user before using the app.

### *In-Depth Manual in the App*

Once you download the app onto your device, there is also an in-depth manual within the app. Click "About the REDCap Mobile App" to see a brief summary and the option for a more detail manual.

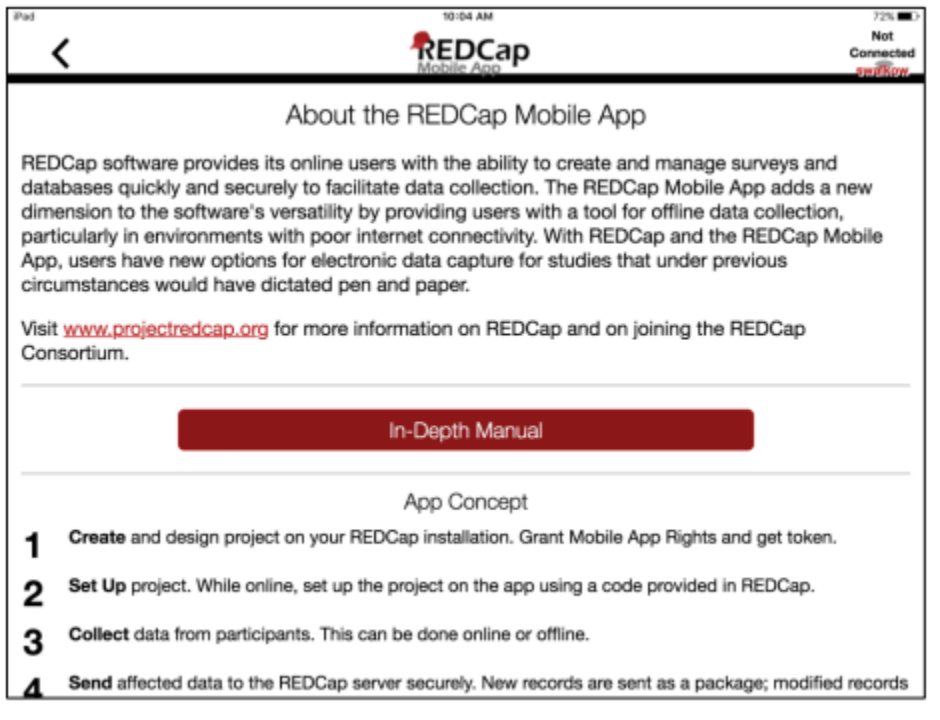

### *App Workflow*

Once a user in the project is given 'REDCap Mobile App' privileges, they can navigate to the mobile app page on the project's left-hand menu and set up the project inside the mobile app on their device. Once the mobile project is set up on the device, the user can collect data (which is stored locally on the device), and then at some point sync that data back to this project on the REDCap server.

These are the basic steps to use the mobile app:

- 1. **Create** and design project on your REDCap installation. Grant App Rights and get token
- 2. **Set up** project. While online, set up the project on the app using a code provided in REDCap

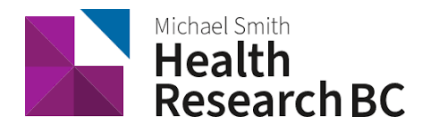

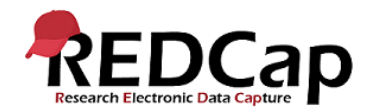

- 3. **Collect** data from participants. This can be done online or offline
- 4. **Send** affected data to the REDCap server securely

### *Compatibility*

- iOS Works on iPhone 4 and up, iPad 2 and up requires iOS 6.0 or later
- Android Requires Android 4.2 and up
- Device must support Encryption.
- Currently, the app does not support complex REDCap project structure (Large number of events / Fields/Instruments).

#### *Definitions*

- **Qualified Investigator (QI):** Primary individual in charge of and responsible for the proper conduct of a research project.
- **Project Administrator (PA):** Person responsible for the development of REDCap data instruments and the overall management of the project data.
- **Research Team:** Research assistants/nurses, data entry personnel and other personnel involved in the clinical research study and granted access to REDCap projects. The Research Team Members report to the QI but are generally directly supervised by the PA.
- **Health Research BC Data Management (DM):** Health Research BC Support Team that is responsible for managing projects in REDCap and assisting research teams in conducting research studies.
- **REDCap API (Application Programming Interface):** Interface that allows external applications to connect to REDCap remotely, and is used for programmatically retrieving or modifying data or settings within REDCap, such as performing automated data imports/exports to/from a specified REDCap project.
- **REDCap API Token:** The Mobile App uses API tokens, which determine which data in REDCap are accessible from the app. These tokens consist of a 32-character hex string that is unique to a particular REDCap user's rights in a particular REDCap project. Any given token can only be used to access a single project with the User Rights assigned to a particular REDCap user.

#### *Collecting data from a device with or without the Mobile App*

You DO NOT need to use the Mobile App to enter data into REDCap from a device. If you have an internet connection, you can simply use a browser to collect data through surveys or data entry forms.

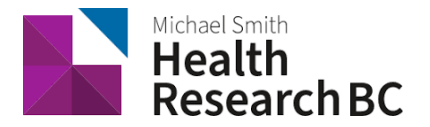

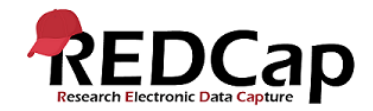

The two options for collecting data from a device are compared below:

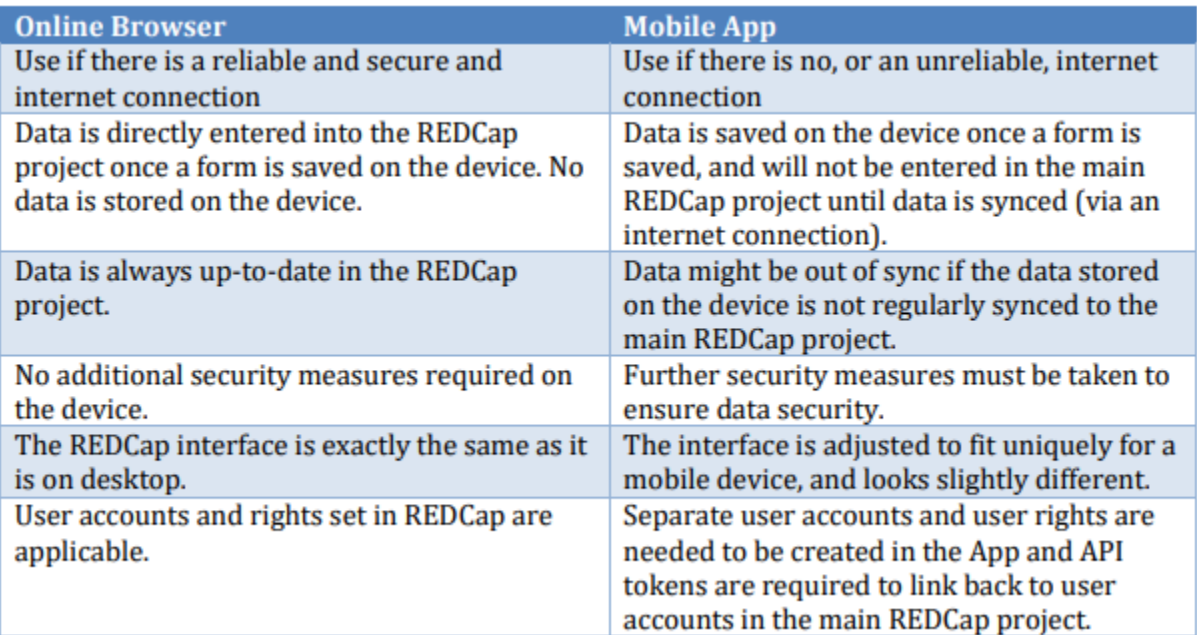

### Features

The REDCap Mobile App supports the following features:

- The mobile App is ideal for data collection that needs to be performed in areas without any available internet access.
- The mobile App can also be useful for those occasions when data collection is performed in areas with sporadic internet access.
- The user interface allows multiple individuals to access the App on a single device via a secure login.
- Teams with multiple mobile devices have the capability to collect data for one project, or multiple projects simultaneously.
- Administrative functions and other participants' records can be made secure prior to handing the mobile device to a participant during survey completion.
- In addition to text, photos can be captured by the mobile App and transmitted to the server.

### Mobile App Users

#### *Admin Users*

The REDCap Mobile App uses an Admin account to manage its users. The Admin can create/update/delete Mobile App users, reset passwords and grant user rights on the App for specific projects. Project setup can be done by admin and regular App user accounts. In the REDCap Mobile App each user adds projects to their account through an API token. Each App user maintains unique project copies on the device and

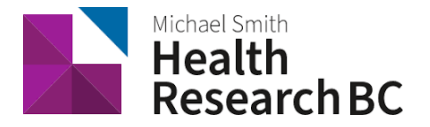

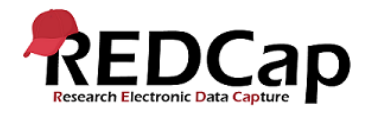

cannot share the same REDCap Mobile App projects. If multiple users need to access the same project, they each need to set-up the project independently under their account.

#### **RECOMMENDATIONS:**

- The REDCap App Admin account should be held by the REDCap Project Administrator (PA).
- Each App user must request an API token from REDCap Mobile App page through their main REDCap project account and set-up the project on the App using their user-specific QR or initialization Code.

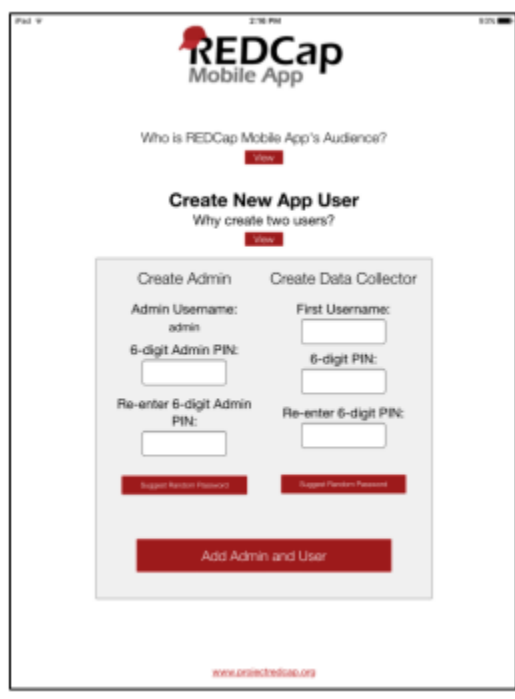

• **Note: The Admin password cannot be reset, so don't lose it!**

#### *User Rights in Main REDCap Project*

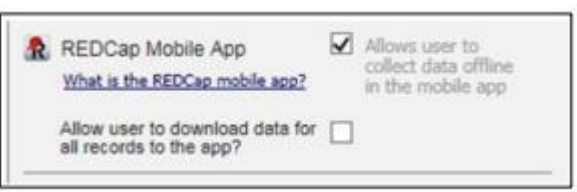

- 1. The "REDCap Mobile App" privilege allows users to:
	- Set up the project inside the Mobile App on your device.
	- Collect data which is stored locally on the device.
	- Sync that data back to this project on the REDCap server.
	- The REDCap Mobile App section is where users can view the App log and file archive.

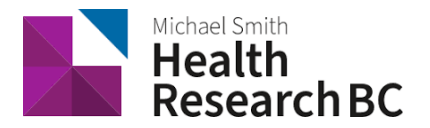

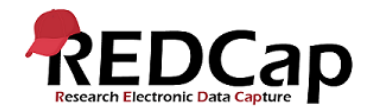

- 2. The "Allow user to download data for all records to the app?" privilege allows users to:
	- Download records from the server to the app.
	- Unchecking this privilege prevents users from unwittingly (or wittingly) downloading
	- lots of sensitive data to their mobile device.
	- If a user is given this privilege, then when they initialize the project in the App and the
	- project contains at least one record, then the App will prompt the user to choose if they
	- wish to download all the records to the App or not.

### *User Rights in Mobile App*

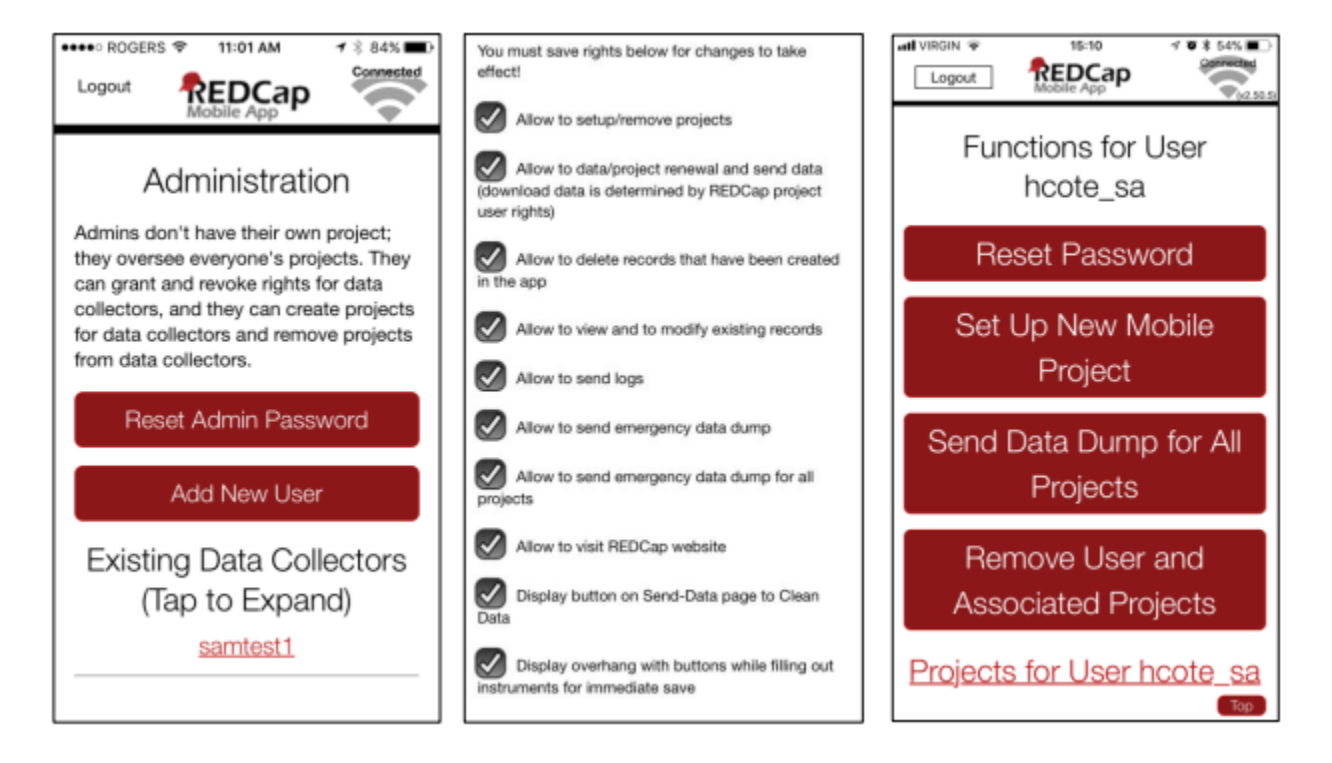

- Each user account must be created in the REDCap Mobile App and have specific rights assigned to it, which are separate from their main REDCap project user account.
- Users will have a different username and pin/password in the Mobile App compared to the main REDCap project.
- The main project user account is linked through their API token and will ensure the user privileges inside the App mimic the privileges in the main REDCap project, including form rights (no access, read only and edit) and Data Access Groups.
- If a user is on multiple app projects, the user rights set in the app apply to the whole user account, and are not project specific. All user rights on an app accounts will apply across all projects.

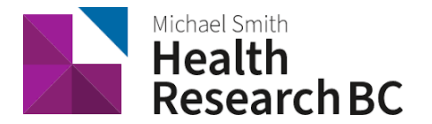

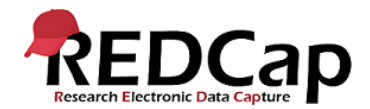

#### **RECOMMENDATIONS:**

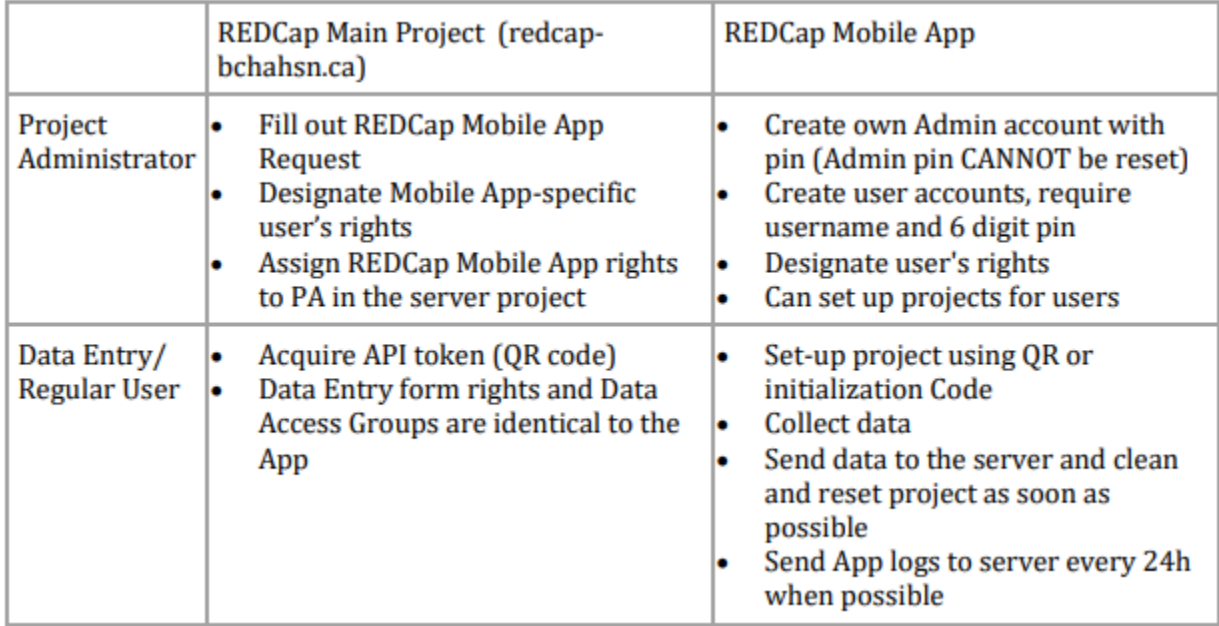

### Getting Started

#### *Procedure*

- 1. Principal Investigator (PI) or Project Administrator (PA) requests a Mobile App feature via redcap@bcahsh.ca, and then fills out a Mobile App Request Form.
- 2. Upon approval, PI or PA receives the REDCap Mobile App User Manual with instructions on how to proceed.
- 3. PI or PA grants 'Mobile App' rights to themselves and to users who will collect data through the App.
- 4. Individual users can request an API token through the 'REDCap Mobile App' section (located in the REDCap left-end menu).

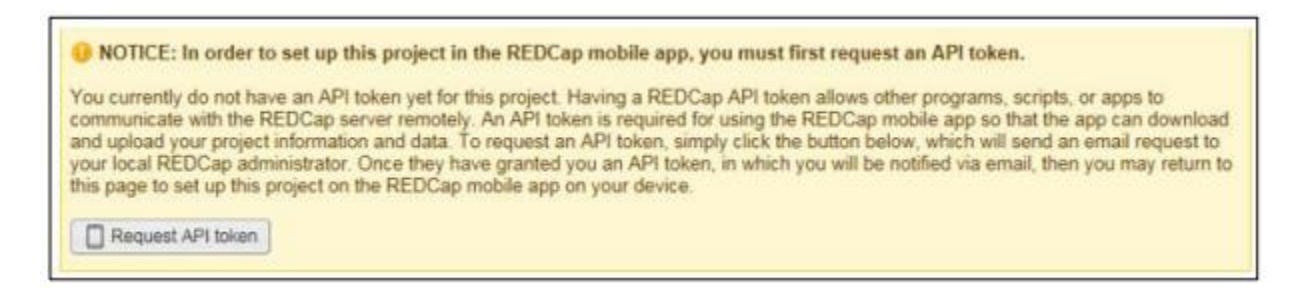

- 5. Once the token is created by the Health Research BC DM Team, the user is notified by email.
- 6. A QR code is now available through the 'REDCap Mobile App' section for the user to set-up the project on the App.

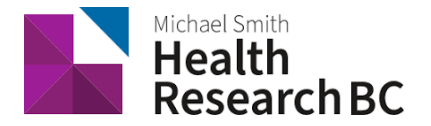

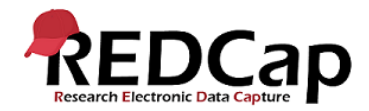

### *Download the app*

Download the REDCap Mobile App directly on your device by using below links or log in your App store and search for "redcap" (Vanderbilt University)

- iOS app: https://itunes.apple.com/us/app/redcap-mobile-app/id972760478
- Android app: https://play.google.com/store/apps/details?id=edu.vanderbilt.redcap

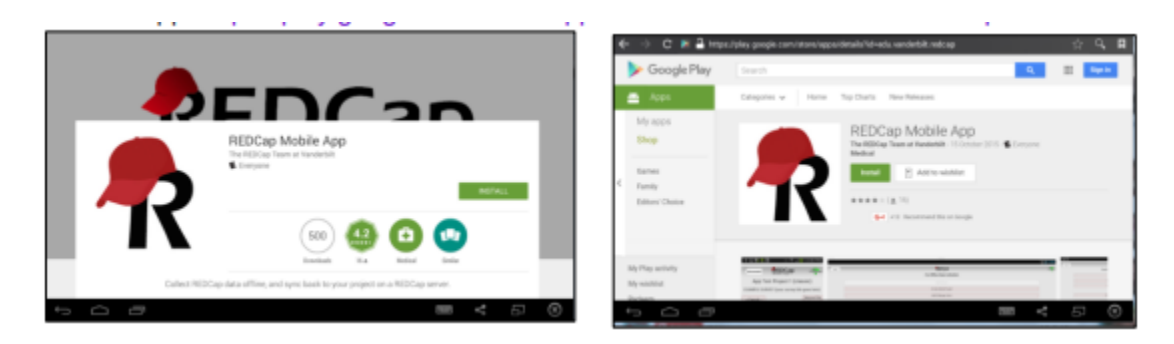

**Note:** To use QR code, your device must have a built in camera and a QR code reader App installed. An alternative way to set up this project in your REDCap App on your mobile device or tablet is to use an initialization code. The initialization code will expire in 10 minutes.

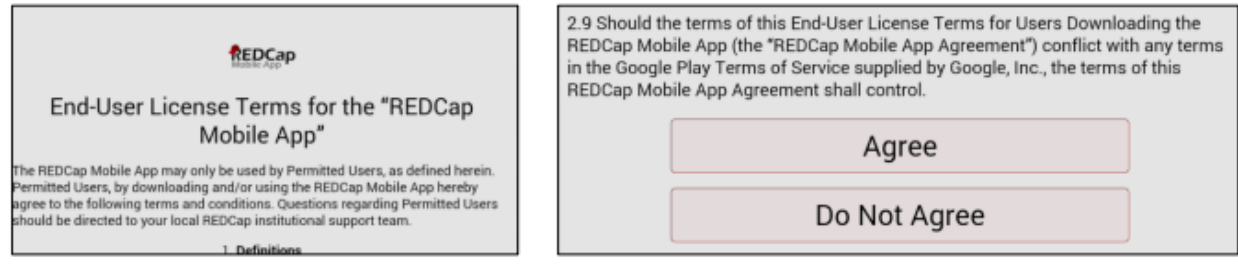

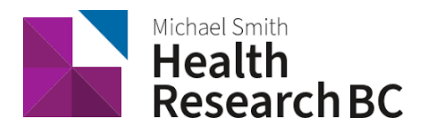

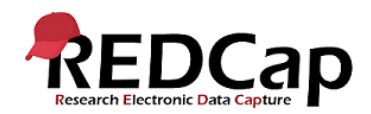

## *Using Mobile App*

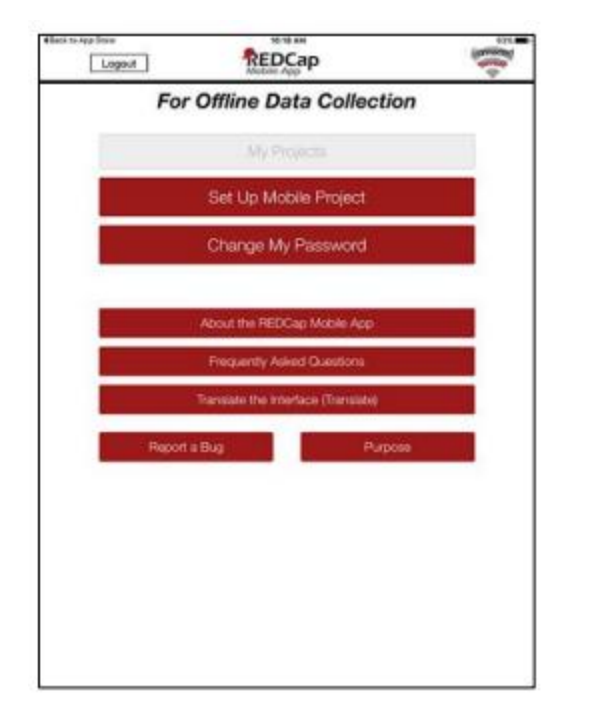

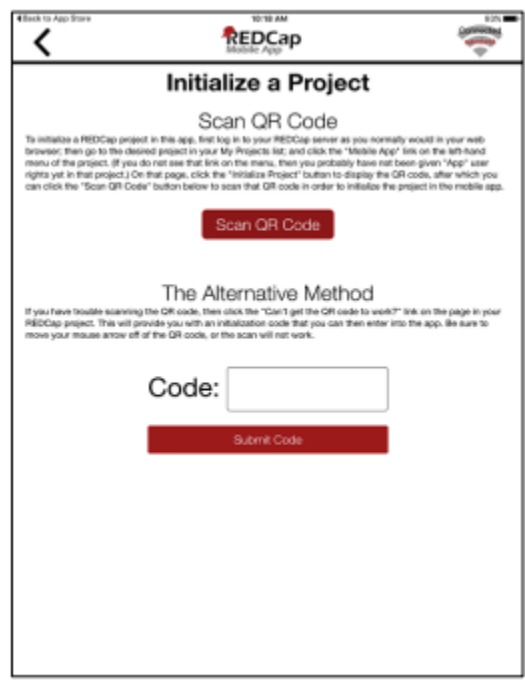

- Select: Set Up Mobile Project
- Scan QR Code or Enter Initialization code (10 digit)
	- o **Note:** To use QR code, your device must have a built in camera and a QR code reader App installed.
- Downloading the project. In addition to the data collection instruments, you can choose whether you want to download data from the project or not (when allowed).

Your project will now appear in the "My Projects" page. Data Entry personnel can now download the REDCap project to their Mobile App too (make sure they have requested a Mobile App API token as well):

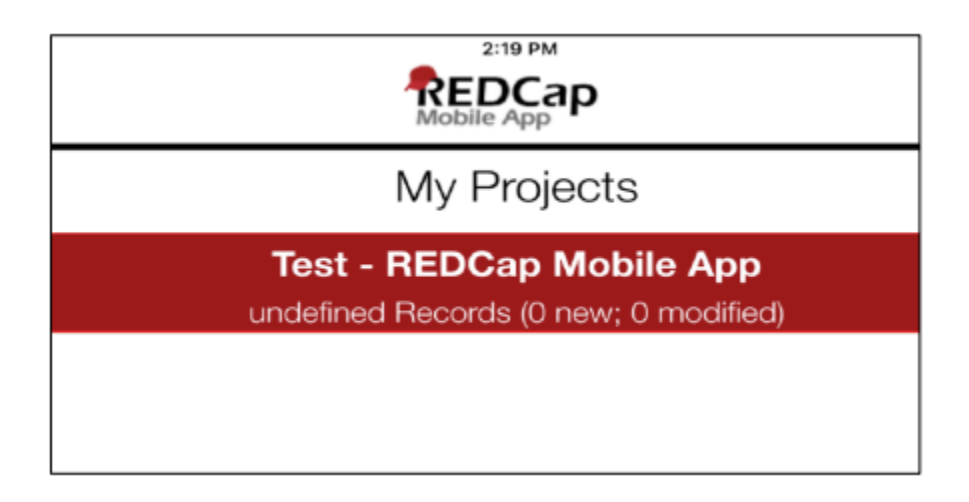

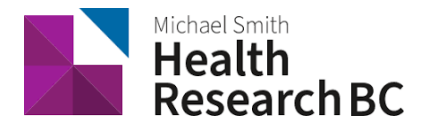

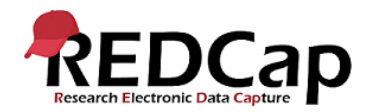

- If you have records in the project already, the app will prompt you whether you'd like to add these records (some or all) from the online version to your app version, or leave the project blank in the app (option 1 & 3 below):
- You can also download records to the app based on form status, or get a partial set of data. You can choose to only pull in certain records, or only certain events or arms, or a combination of both (option 2 below):

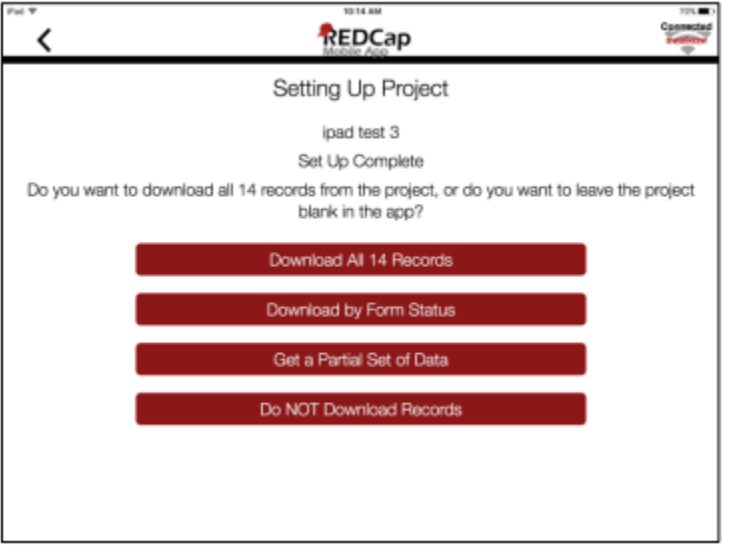

• Download partial set of data:

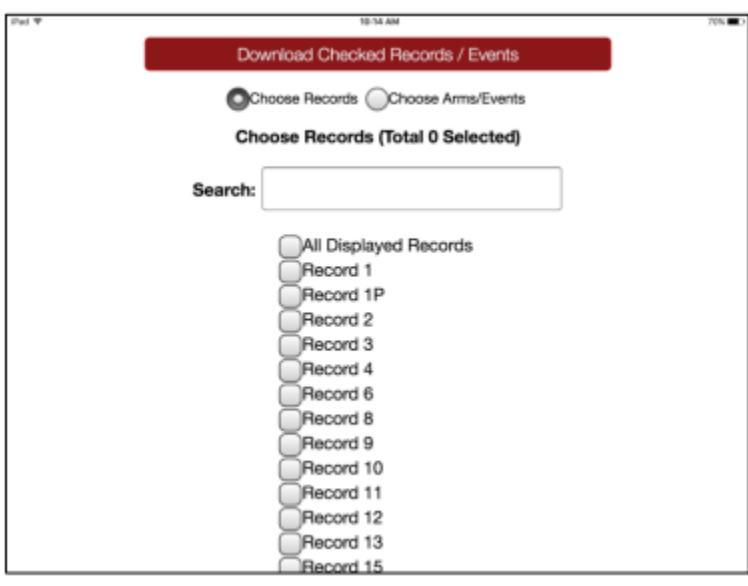

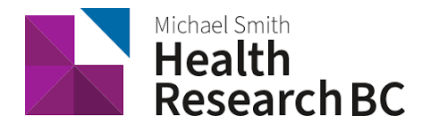

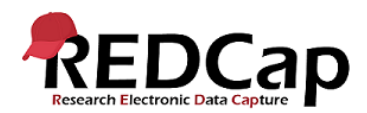

### *Data collection (OFFLINE – NO INTERNET CONNECTION)*

- Tap the Collect Data button and choose an instrument and a record. Enter data and set the form status at the bottom as needed.
- Records can be renamed on the first form. **Note that renamed records will appear as new records when uploaded to the main database, so you will need to delete the original record there to complete the replacement process.**
- Instruments can be secured so that participants/users will only have the option of entering data (and not traversing the rest of the app, which can jeopardize confidentiality). They can be unlocked via the primary user's pin.
- All data collection can be offline without Internet access.

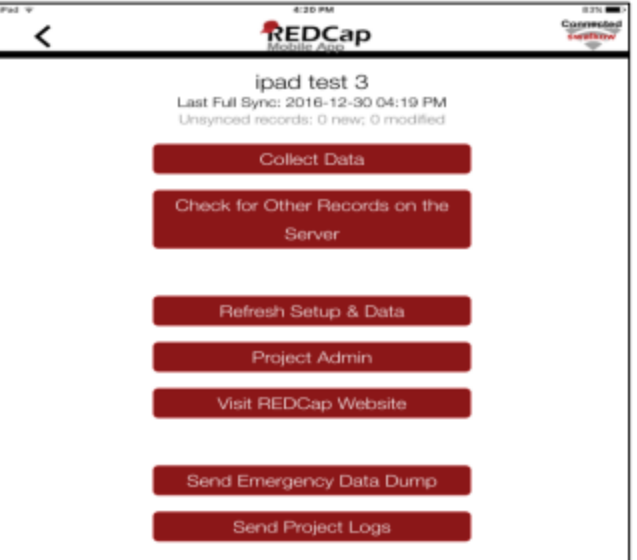

### *Sending Data*

When mobile device is **connected to internet**, you can send data to the main REDCap project on the server/online.

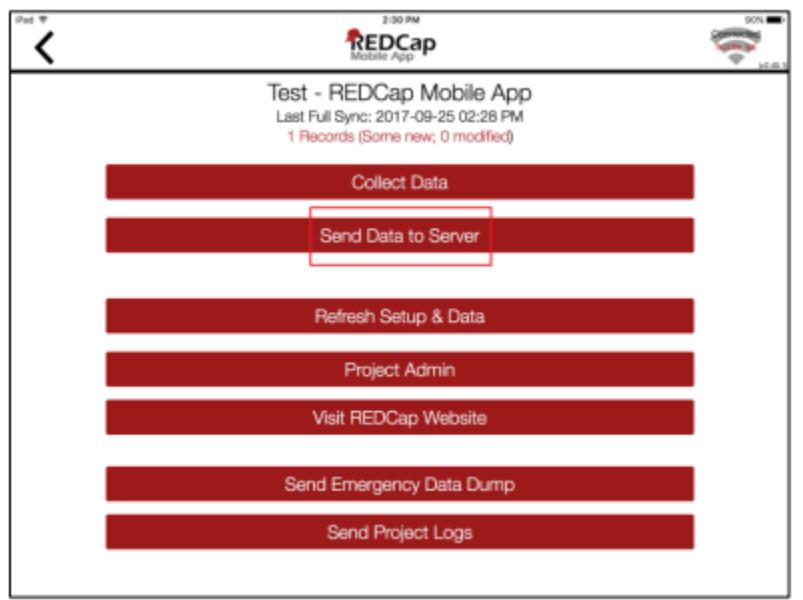

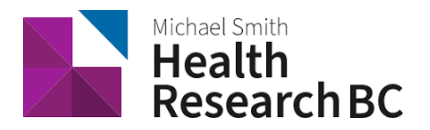

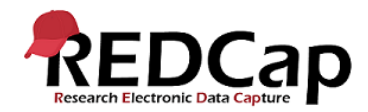

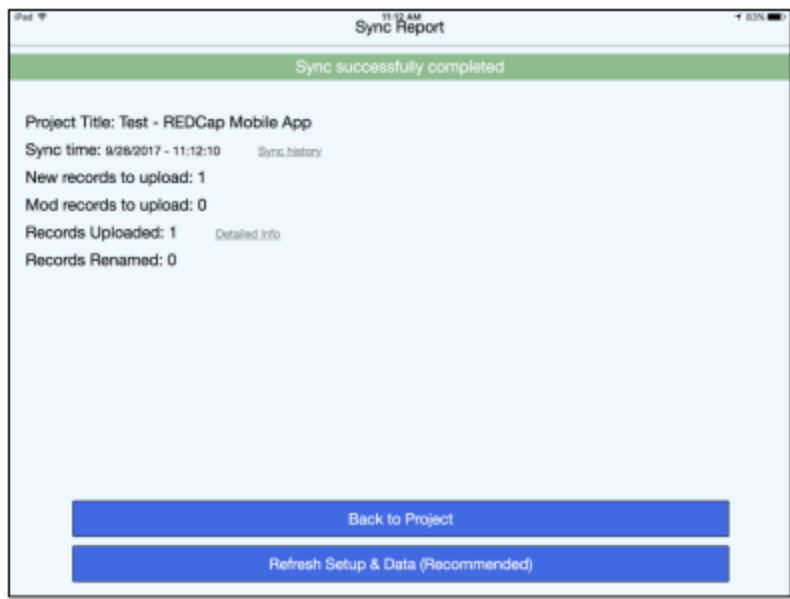

#### New Records

• Will be added to the main REDCap project immediately if no conflicts exist.

### Existing Records

• An option to send the data to the server for each modified record appears, as well as the opportunity to view details of the differences between server data and app data for that record:

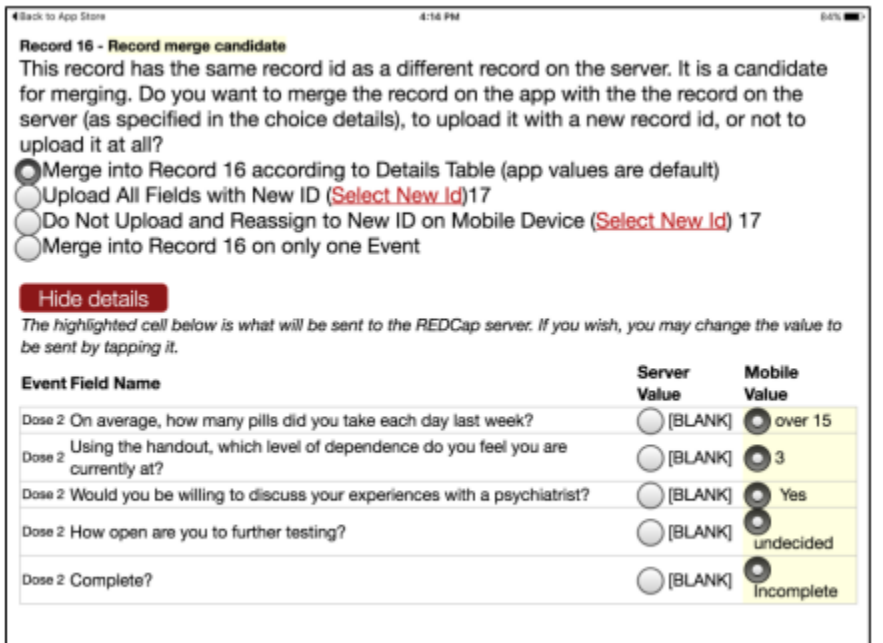

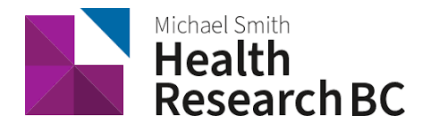

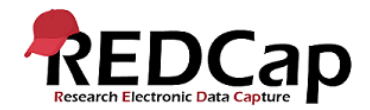

- If a record is deleted from the app, it will not be deleted from the server after data syncing. You may only delete records from the main project on the server.
- You can also send a partial set of records, which is recommended when you have a large number of records to send.

#### Three options after data is sent

It is recommended to click "Refresh Setup & Data" to remove all data stored on the mobile device and replace with the most current project information from the main REDCap project.

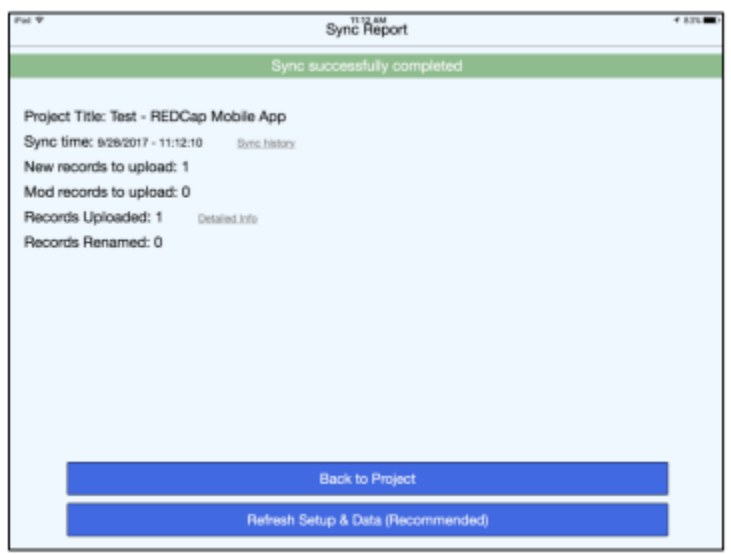

#### Send Emergency Data Dump

When something prevents the app from sending data back to the server normally, you can use "Send Emergency Data Dump" option to send data to the server as a CSV. The file will show up under Mobile App File Archive tab.

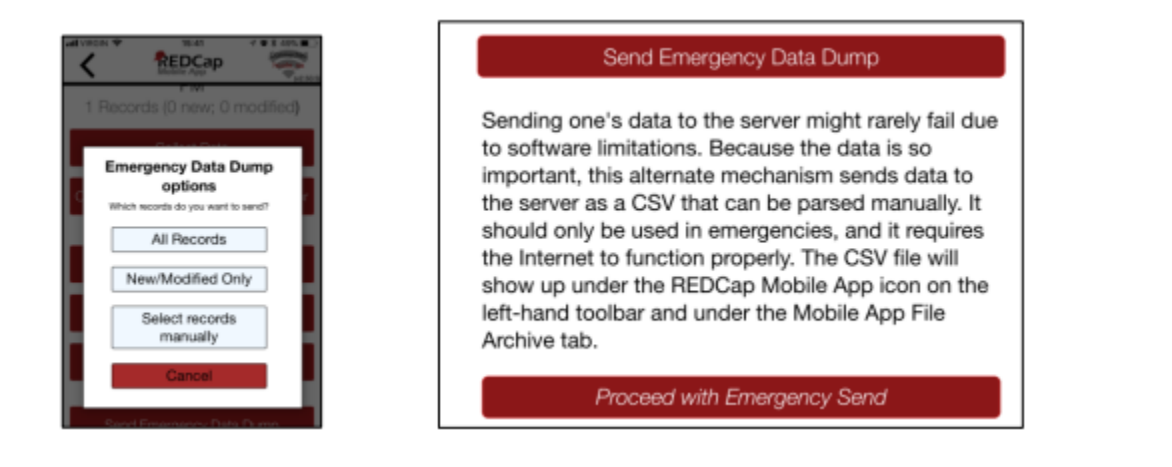

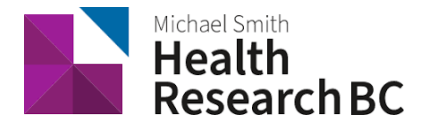

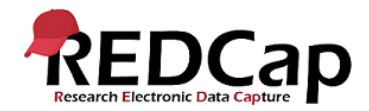

#### Remote Lockout

- Revoke "REDCap Mobile App" user privilege on the User Rights page in the project to prevent users from accessing the project on their mobile devices.
- Delete API token to perform remote lockout. In this way, the lockout will be permanent and will cause all data currently stored in the app to be lost.

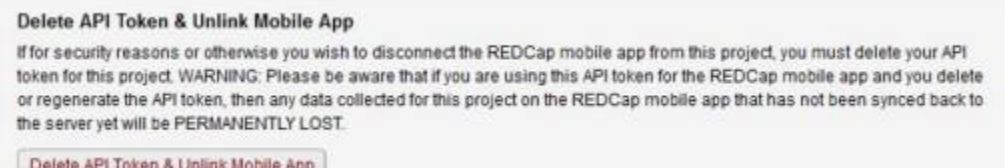

### *Mobile App Activity Log*

- Project log for activity on the REDCap Mobile App is stored in the main project Mobile App File Archive. These can be transmitted to the server (for one given project) via the Send Project Logs button on the Project menu.
- It records data creation, modifications, and uploads; renaming, deletion, and viewing of records; and downloads of project instruments and records.

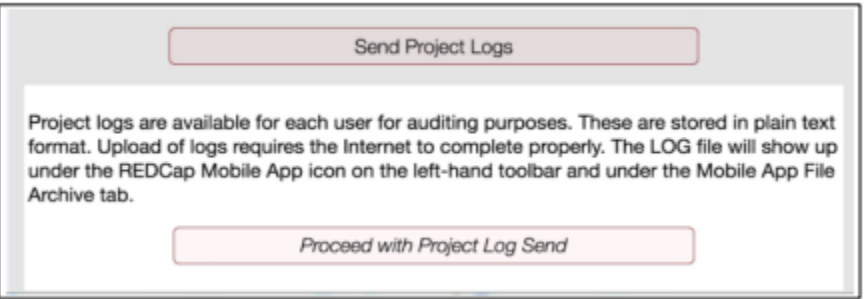

### *REDCap Mobile App in REDCap database, or online on a device (not in App)*

The Mobile App page in a project contains methods for keeping track of project activity from many devices at a time

- Each device that has access to the project in the mobile app will be displayed in a device list
- The list will display the device's UUID, but devices can be nicknamed (e.g., Kenya tablet, Rob's iPhone)
- The nickname will display on the Mobile App page's activity tables, dashboard, and file download tables so that users may track which device is doing what:

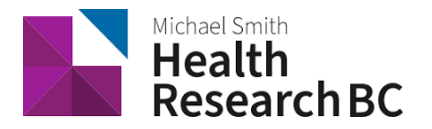

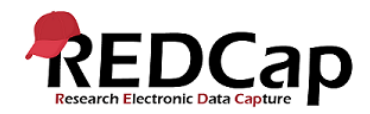

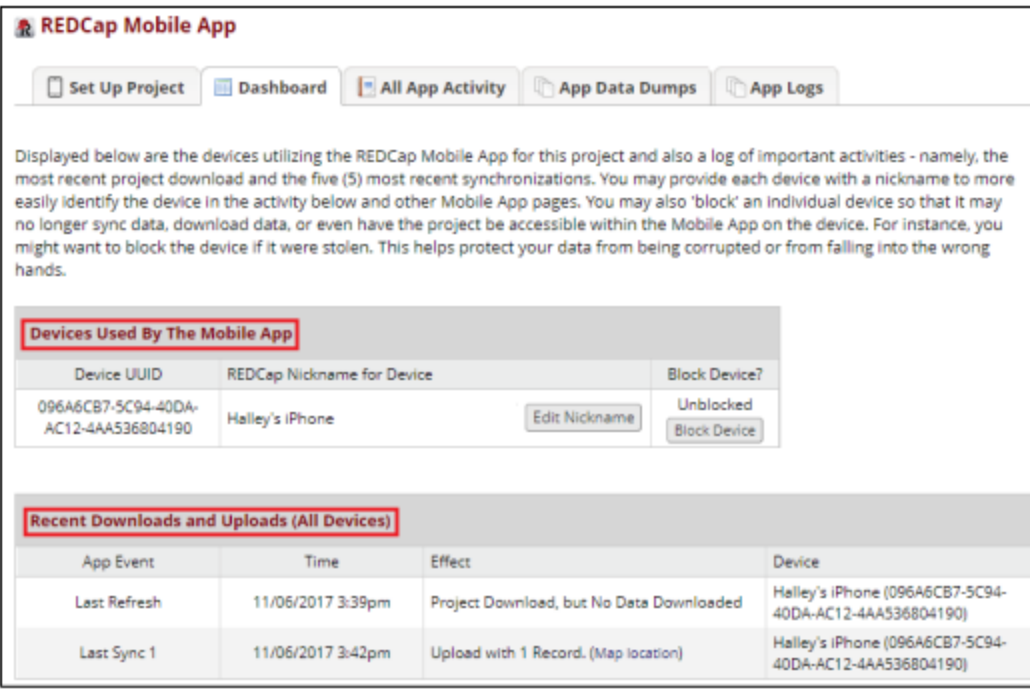

Each device can be blocked on a per-device basis if needed, without having to revoke the API token

• For example: to block a device if it were stolen; this helps protect your data from being corrupted or falling into the wrong hands:

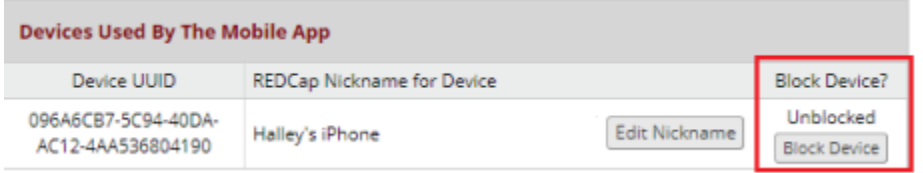

The mobile app log files can now be viewed on the Mobile App page without having to download them to view them:

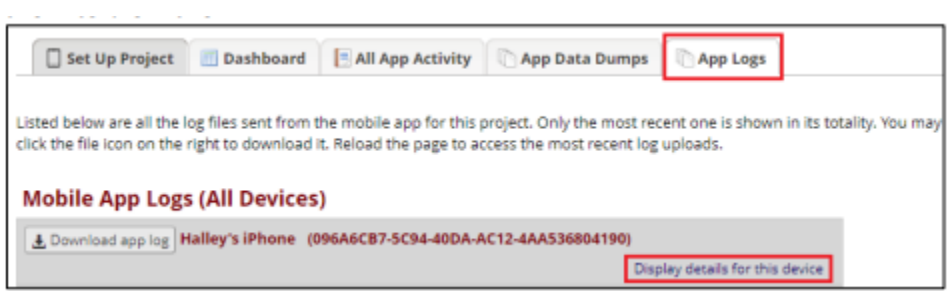

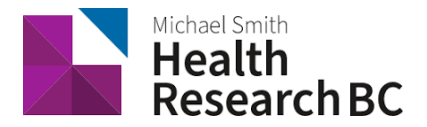

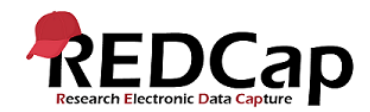

### Translate the Mobile App Interface

You can translate the interface (buttons, instructions, etc.).

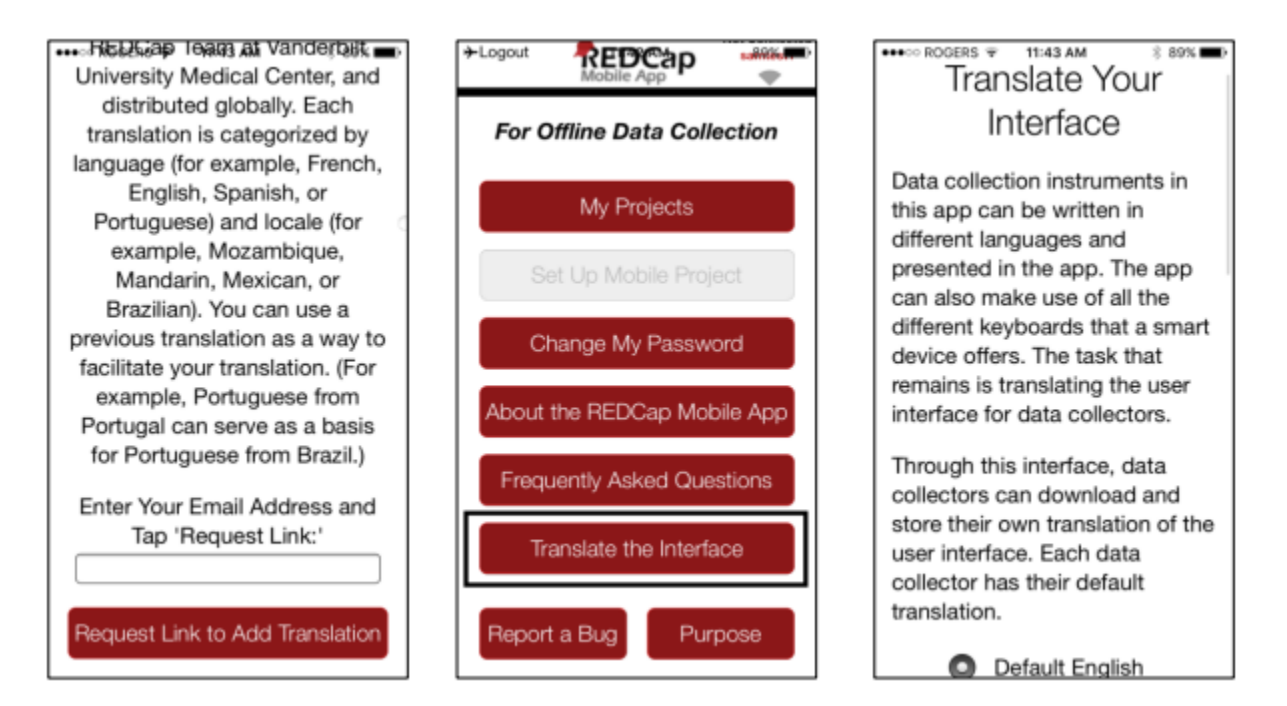

### *Current interface translations*

- This will be applied to the entire app
- Translations are done by other REDCap users, and you can request a translation
- This feature does not translate your instruments, just the interface around them
- Current languages available for translating the REDCap interface:
	- o Default English
	- o Latam IECS Spanish (Argentina)
	- o Chinese (China)
	- o Francais (France), Francais (Francophone)
	- o IPFR French (Institut Pasteur)
	- o Japanese (Japan)
	- o Traditional Chinese (Taiwan)
	- o German (Germany, DE)
	- o Vietnamese (Vietnam)
	- o Google Translator Portugese (Para os inquiridores)

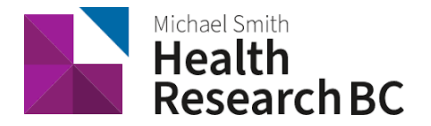

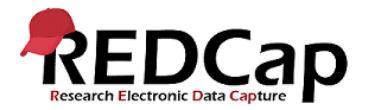

### Action Tags

Action Tags are special terms that begin with the '@' sign that can be placed inside a field's Field Annotation. Each action tag has a corresponding action that is performed for the field when displayed on data entry forms and survey pages. A few of these action tags are just for the mobile app, and they are listed below:

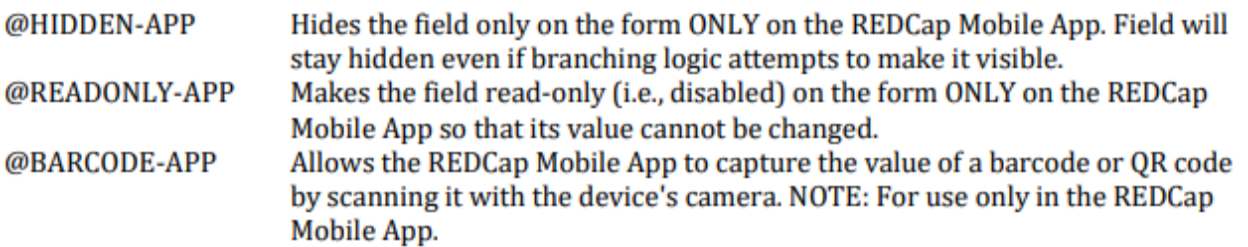

You can apply the actions while building your project on the server side, before downloading the app to your device.

### Frequently Asked Questions

#### **What features of REDCap are supported?**

- Data entry
- DAGS
- GPS
- Pictures, videos, and audio can be uploaded into designated file fields.

#### **What noteworthy features of REDCap aren't supported?**

- CATS (Computer Adaptive Test Surveys)
- Double data entry
- Survey specific features
- Survey queue
- Randomization
- Viewing files
- Signatures fields
- Action tags
- Instruments can be secured so that participants/users can enter their own data.
- Inline audio/video
- Survey instructions
- Survey stop actions
- Survey thank you text
- Downloadable files in file fields

#### **How are surveys and forms handled?**

Normal REDCap Survey features are not used for Mobile App data collection. They are treated as entire forms without the pagination. Instruments can be secured with a pin so that participants/users will only have the option of entering data when the device is handed over to them. The instrument can be locked/unlocked via the primary user's pin.

#### **What are the weaknesses of the app?**

If you have online access, use regular REDCap to collect data. It even works on the browser of your portable devices. You can also send data simultaneously from multiple devices.

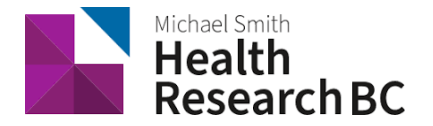

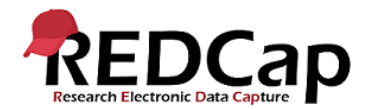

#### **What is the workflow of the app?**

- Via an admin: Create a user; push projects to them; let them collect data; allow them to send data or send data yourself; clean & refresh the project; repeat; remove project.
- Via a user: Set up a project or multiple projects; collect data; send data; clean & refresh the project; repeat; remove project.

#### **Can I limit users of my app so that they cannot do all functions?**

User access can be restricted through the administrator interface. An administrator on the app can assign users the appropriate level of data access rights.

#### **Can I use multi-tablet setups?**

Yes, so far (September 2015) the record is 80 tablets.

#### **Can I use data access groups?**

Yes, Data Access Groups (DAGs) are supported by the app. Whichever REDCap user supplies the download code – this user's DAG is used.

#### **Can I restrict access to data?**

Access to data can be restricted by using DAGs. You can also restrict all data via the user rights.

#### **What happens if a tablet or phone is stolen?**

Go to REDCap and revoke the API token – unless there is more than one device distributed with thistoken. If there is only one device, revoking the API token will not allow the thief to send data, download new data, or refresh the project. Further, when online, the thief cannot access any existing data. If there are multiple devices, revoking the API token will disable ALL devices. Use with care. Either way, access is protected with a PIN.

#### **Instrument Design Hints**

- You can include any fields and images (including signatures).
- You can't include video or audio as those will not be downloaded.
- You can't include external PDFs as those will not be downloaded.
- Signatures will be downloaded as those seem important enough information for a small amount of bytes.
- Regular file fields will not be downloaded. Their filenames and sizes will attempt to be downloaded.
- Don't make your forms too long. Shorter (< 100 fields) fields seem to work better with users. 1000+ field forms can induce frustration. Making your form too long can crash your device. Break up a long form into smaller forms and use the "Save and Go to Next Instrument" button.
- Heavy amounts of branching logic and calculations will slow down the rendering of your form.

If you have any questions or concerns about REDCap Mobile App, please contact us at redcap@healthresearchbc.ca.